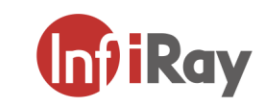

www.infirayoutdoor.com

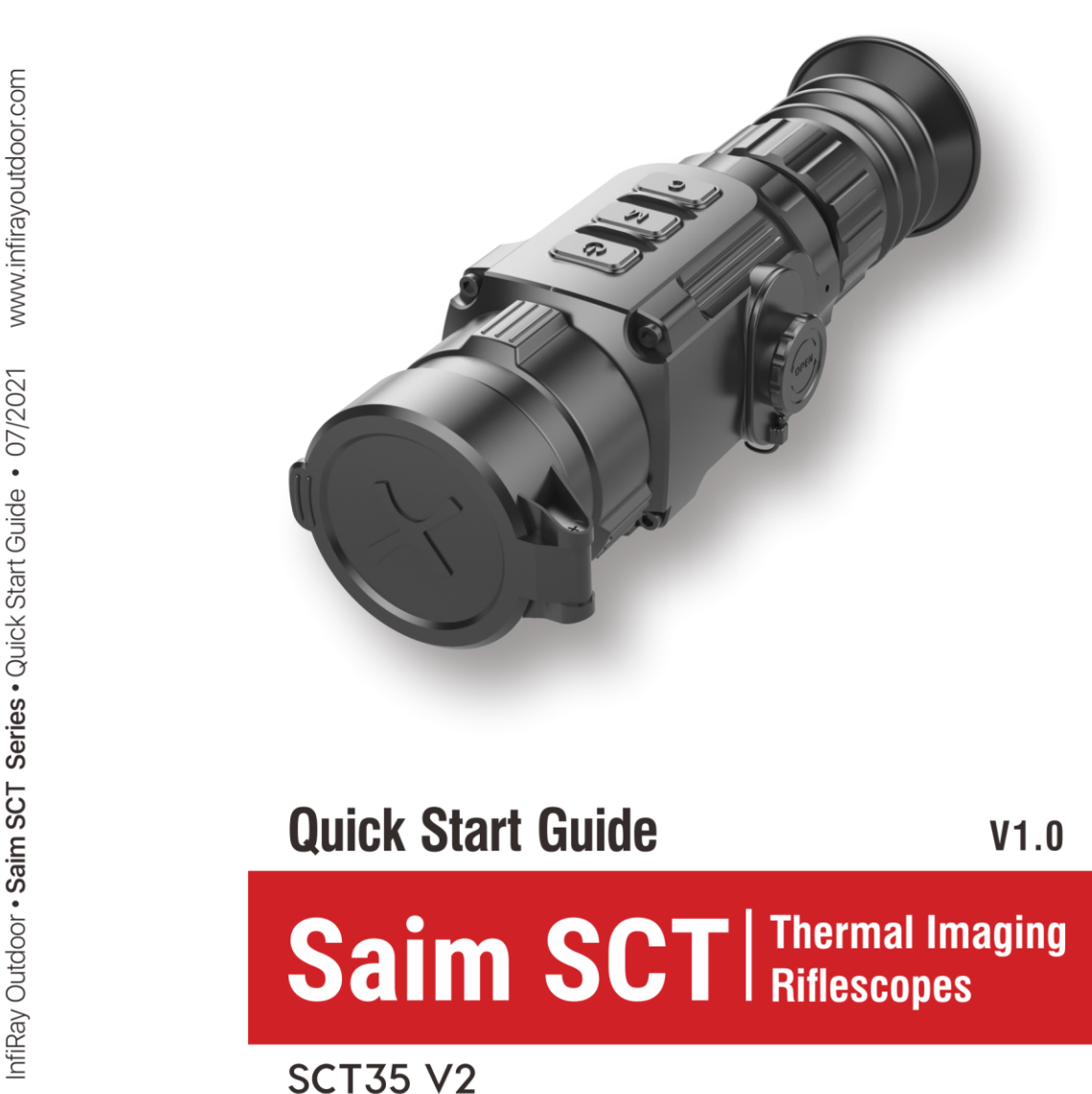

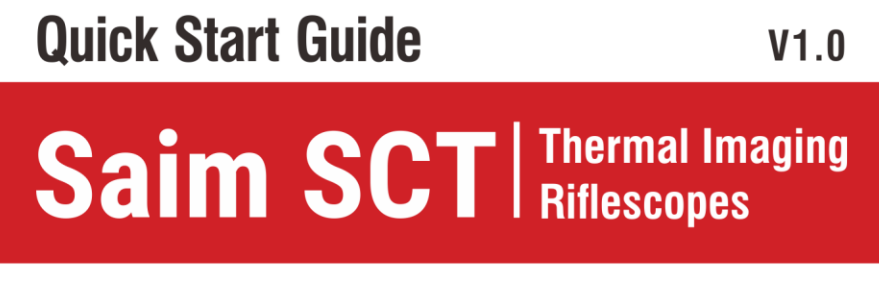

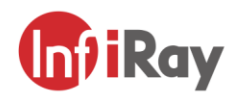

#### IRay Technology Co., Ltd.

Add: 11th Guiyang Street, YEDA, Yantai, P.R. China Tel: 0086-400-998-3088 Email: infirayoutdoor@infiray.com Web: www.infirayoutdoor.com

# **1 Description**

The Saim series is a low-cost Thermal Imaging Riflescope, which can be mounted on various firearms for night hunting and target observation. Its compact size and lightweight design make it easy to carry. What makes it outstanding is long operation hours, good concealment and great ability to detect, recognize and identify objects or targets fast and easy. The Saim series effective at close and long ranges irrespective of light and harsh weather conditions, that is, in total darkness, through heavy smoke, haze, fog, and dust.

# **2 Components and Controls**

- 1.Eyeshade
- 2.Eyepiece diopter adjusting ring
- 3. C (Calibration) button
- 4. M (Menu) button
- 5.P (Power) button
- 6. Type C interface
- 7.Battery compartment
- 8. Lens focus ring
- 9. Objective lens
- 10.Lens cover

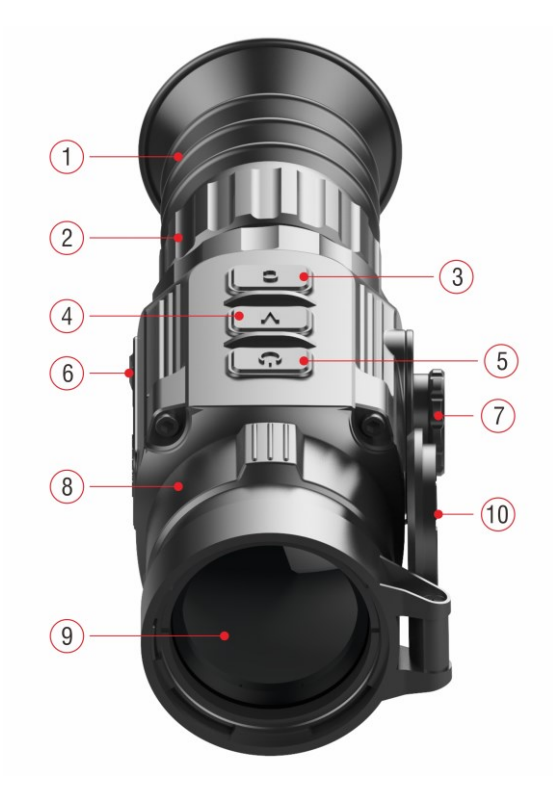

## **3 Battery Assembling**

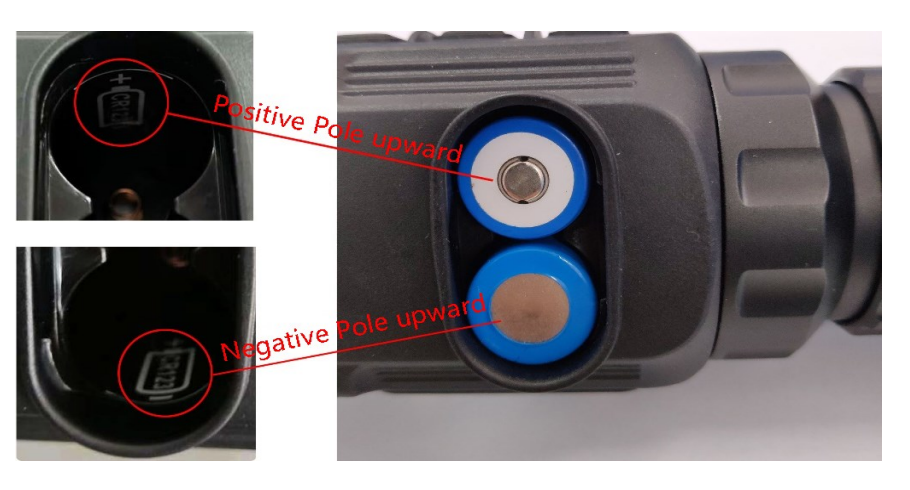

Battery installation

- ➢ Open the battery compartment cover anticlockwise according to the schematic diagram on the cover.
- $\triangleright$  Install the batteries correctly as shown in Figure 2.
- ➢ When done, covering and pushing the battery cover till you hear "click"
	- to ensure both sides of the cover is installed correctly.

#### **Attention**

- **Disposable batteries are ONLY supported!** Risks are existing to use rechargeable batteries due to nonstandard quality.

- Please do not use different types of batteries or batteries with different power levels.
- The Saim series supports external power supply via Type-C cable with a USB icon displayed on the screen.

### **4 Icons Instructions**

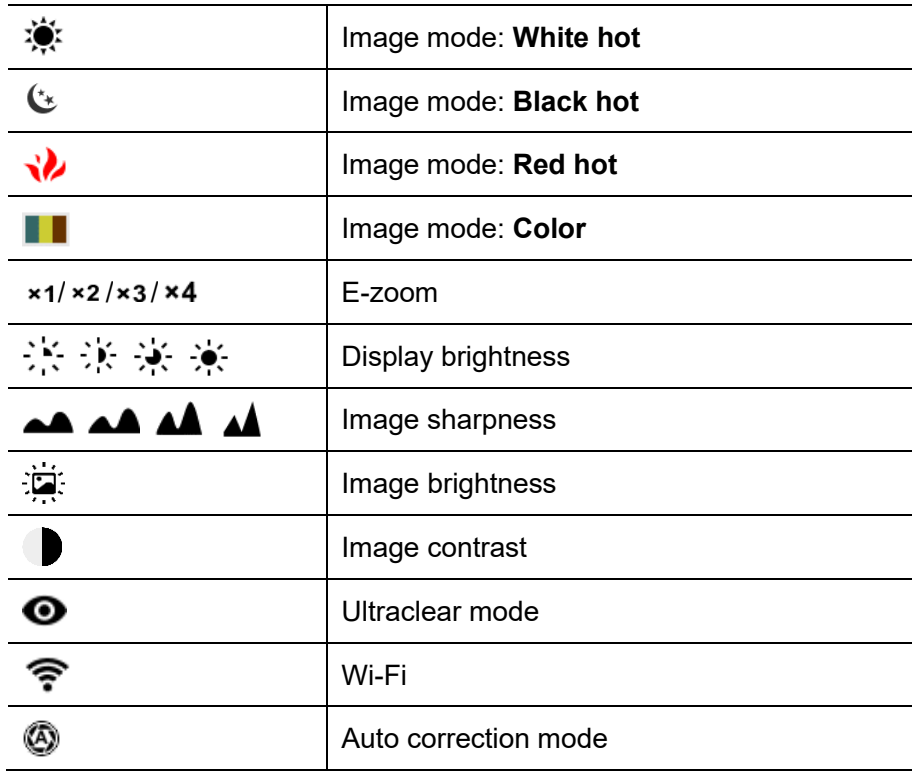

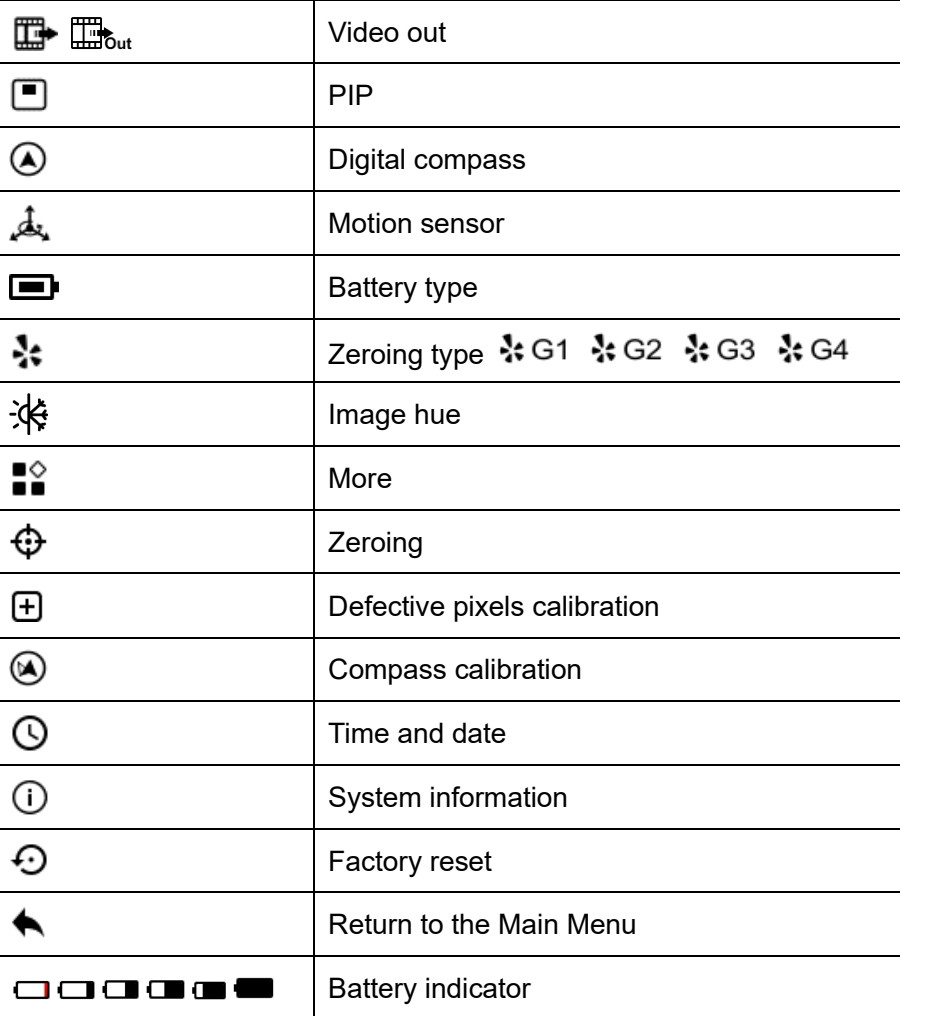

# **5 Operation**

- ➢ Open the lens cover **(10)**.
- ➢ Press and hold down the **P (5)** button for 3s to power the riflescope on. Waite for 6s until thermal image appears on the display.
- ➢ **Diopter Adjustment:** Adjust the sharp resolution of the icons on the display by rotating the diopter adjusting ring **(2)** of the eyepiece.
- ➢ **Lens Focus Adjustment:** rotate the lens focus ring to focus **(8)** on the object being observed.
- ➢ **Calibration:** calibration the image with a short press of the **M (4)** and **C (3)** button for shutter correction or long press the **M (4)** and **C (3)** button for background correction.
- ➢ **Image Settings:** adjust the image mode, display brightness, image sharpness in the shortcut menu (for more details, see the **Shortcut Menu Functions** section)
- ➢ To power off the riflescope, long press **P (5)** button for 5s until the shutdown option menu appears, select the " $\sqrt{ }$ " to shut down and " $\times$ " to cancel. Then short press the **M (4)** button to confirm the selection.
- ➢ **Reticle On:** [click](https://cn.bing.com/dict/search?q=click&FORM=BDVSP6&mkt=zh-cn) the **[M](https://cn.bing.com/dict/search?q=M&FORM=BDVSP6&mkt=zh-cn) (4)** button [four](https://cn.bing.com/dict/search?q=four&FORM=BDVSP6&mkt=zh-cn) [times](https://cn.bing.com/dict/search?q=times&FORM=BDVSP6&mkt=zh-cn) in a row while [pressi](https://cn.bing.com/dict/search?q=Press&FORM=BDVSP6&mkt=zh-cn)ng

and holding the **[P](https://cn.bing.com/dict/search?q=P&FORM=BDVSP6&mkt=zh-cn) (5) + C (3)** button to invoke the reticle function for the first time use, then long press the **[P](https://cn.bing.com/dict/search?q=P&FORM=BDVSP6&mkt=zh-cn) (5) + [M](https://cn.bing.com/dict/search?q=M&FORM=BDVSP6&mkt=zh-cn) (4)** + **C (3)** button simultaneously for 7 seconds to turn the reticle on. This function should be activated when the reticle first enabled.

#### **Attention**

➢ When the reticle is turned off, all the operations related to it in the menu will be hidden, including the adjustment of the reticle color and pattern (in shortcut menu), the options of zeroing and blind pixel correction in the advanced menu.

### **6 Zeroing**

Zeroing is recommended to be done at the temperature close to the

riflescope operating temperature.

Before implementing zeroing setting, please make sure that the reticle is

on and zeroing type is selected in the main menu.

- ➢ Mount the riflescope on your weapon.
- ➢ Set a target at 100m distance, and power on the riflescope.
- $\triangleright$  For the first use of the riflescope, please make sure that the reticle is on

before zeroing (according to the instructions of section 5 **Operation.**).

- ➢ Long press the **M (4)** button on the home screen to enter the main menu.
- $\triangleright$  Select one zeroing profile in the main menu.
- ➢ Select the Zeroing item, and press the **M (4)** button to enter the Zeroing interface. In the Zeroing interface, the reticle is shown as a small cross for position adjustment.

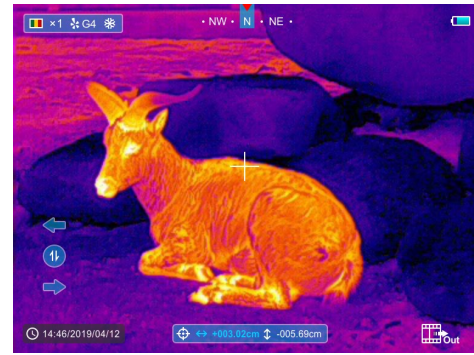

- ➢ Then aiming the center of the reticle at the bull's-eye 100 meters away and shooting.
- ➢ Locating the bullet hole after shooting.
- ➢ **If the bullet hole can be seen on the display screen:**
	- ⚫ Keeping the position of the device fixed, press and hold the **M (4)** and **C (3)** button at the same time to freeze the image, and a snowflake icon appears on the upper-left corner of the screen.
	- ⚫ Move the reticle to the position of the actual impact point by the **P (5)** or **C (3)** button.
- ⚫ Short press the **M (4)** button to switch the movement direction between UP-DOWN and RIGHT-LEFT.
- ⚫ Press and hold down the **M (4)** button to save and exit when the process is done.
- ➢ **If the bullet hole cannot be seen on the display screen:**
	- Keeping the position of the device fixed, measure the horizontal and vertical distance between the bull's eye and the bullet hole.
	- ⚫ According to the measured distance, move the reticle position by long or short pressing the **P (5)** or **C (3)** button until the distance marked on the scale plate consistent with the measured distance.
	- ⚫ Short press the **M (4)** button to switch the movement direction between UP-DOWN and RIGHT-LEFT.
	- ⚫ Press and hold down the **M (4)** button to save and exit when the process is done.

#### **Notes**

- To ensure the accuracy of the position, aiming the bull's-eye again and repeat the operations until the bull's-eye is hit.
- In the zeroing interface, the reticle moves one pixel with a short pressing **P (5)** or **C (3)** button to the corresponding direction while ten

pixels movement with a long-pressing. One pixel means to move

- 1.71cm at a distance of 100 meters or 0.62 inches at a distance of 100 yards.
- Short press the **P (5) + M (4) + C (3)** buttons at the same time to switch units (cm/m, inch/yard).
- In the zeroing interface, there is a white dot that represents the original position of the reticle before calibration implement.
- After zeroing, the center of all reticle will be changed accordingly.

### **7 Shortcut Buttons Instructions**

To quickly realize the frequently used functions, the Saim SCT series made the default shortcut buttons of the most commonly used functions in the observation interface.

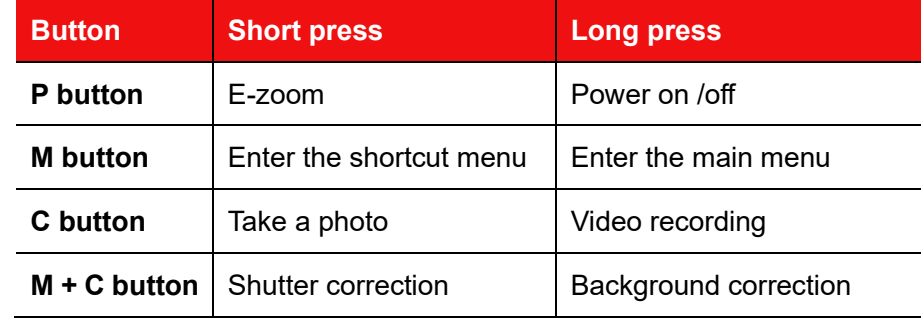

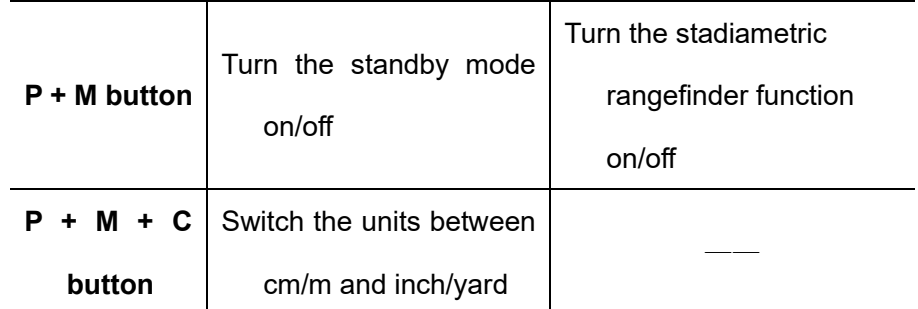

## **8 Shortcut Menu**

The basic settings (using the function of smooth digital zoom, adjusting

the display brightness, switching the image palette, adjusting the

image sharpness, selecting the reticle color and pattern) can be changed using the shortcut menu.

- ➢ In the home screen, short press the **M (4)** button to enter the shortcut menu.
- ➢ There are three pages and two functions on each page, one at the top and one at the bottom.
- ➢ On each page, press the **P (5)** button briefly to switch the options of the top function, and press the **C (3)** button briefly to switch the options of the bottom function. And each function has four options
- ➢ Press the **M (4)** button briefly to switch the next page.

#### **Shortcut Menu Options and Descriptions**

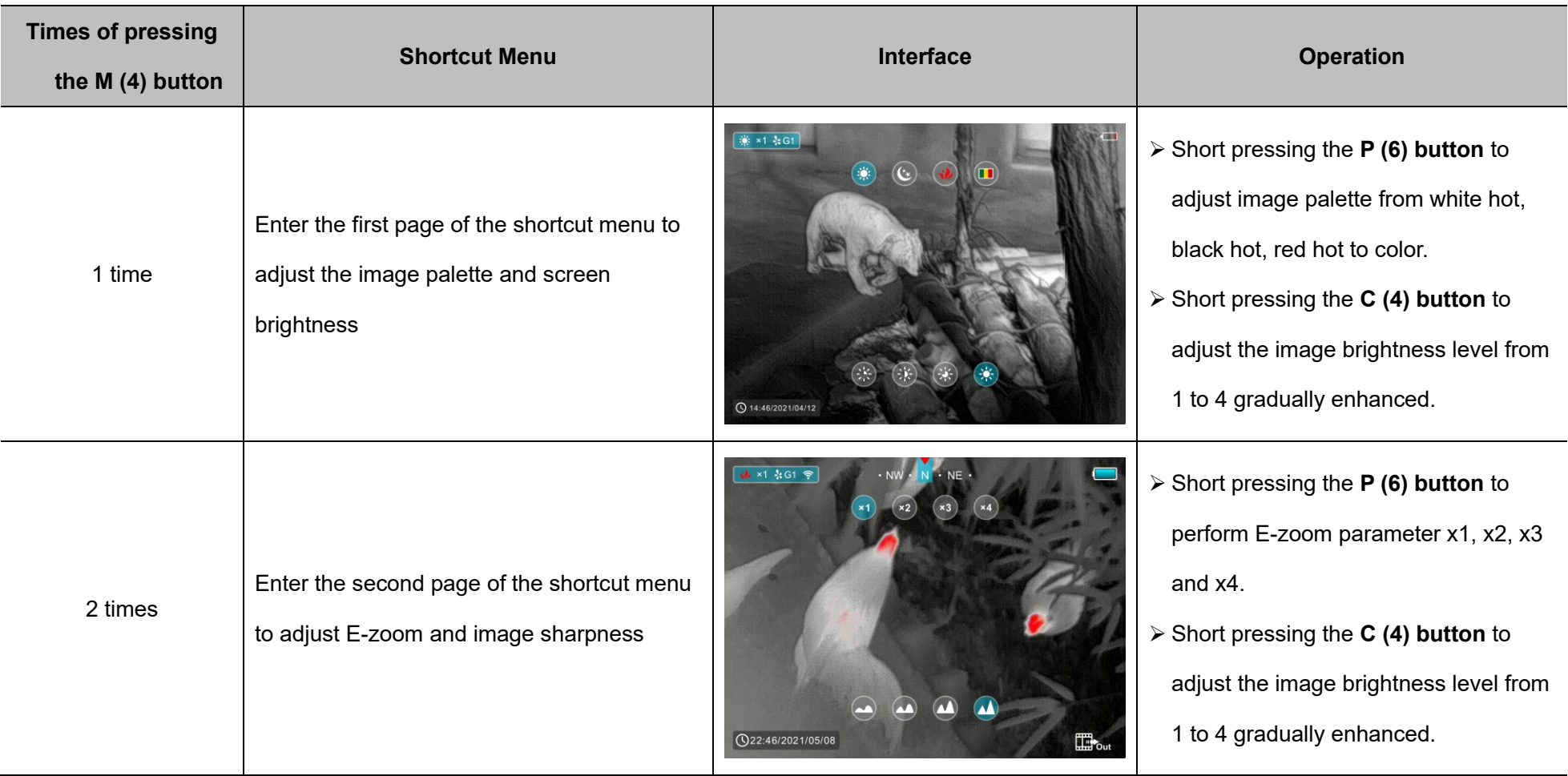

 $\overline{\phantom{a}}$ 

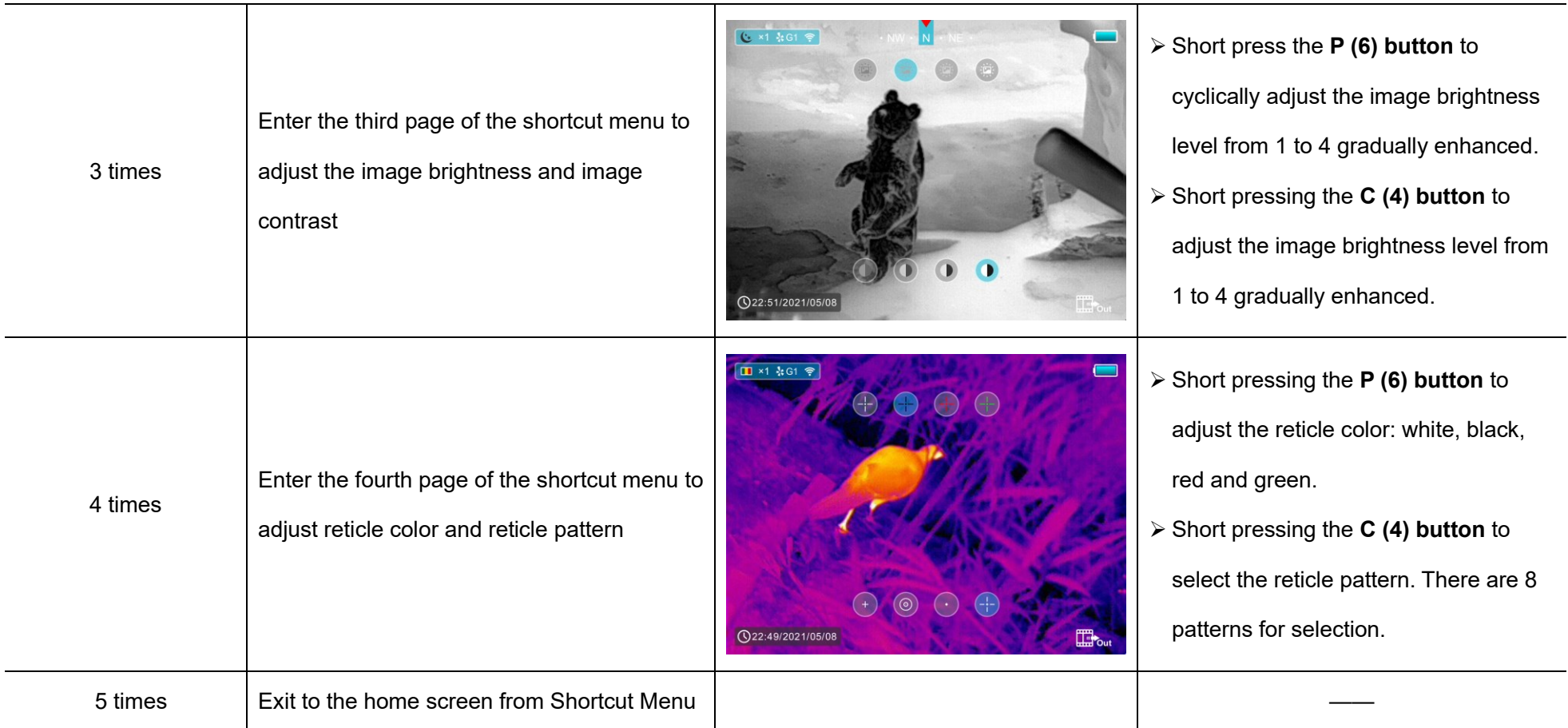

 $\overline{\mathbf{r}}$ 

# **9 Main Menu**

- ➢ In the home screen, press and hold the **M (4) button** to enter the main menu, which including Ultraclear mode, Wi-Fi, auto shutter correction, video output, PIP, compass, motion sensor, battery type, zeroing type, more.
- ➢ Press the **P (5)** or **C (3)** button to move through the main menu items.
- ➢ Press the **M (4)** button briefly to set up the item parameter or to enter the

#### **Main Menu Options and Descriptions**

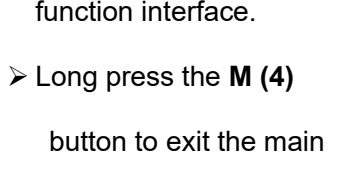

menu.

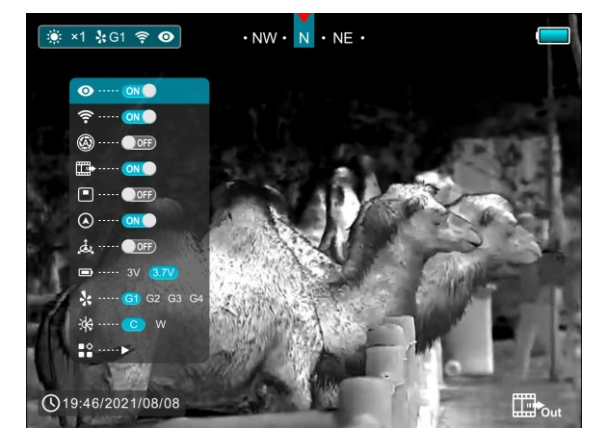

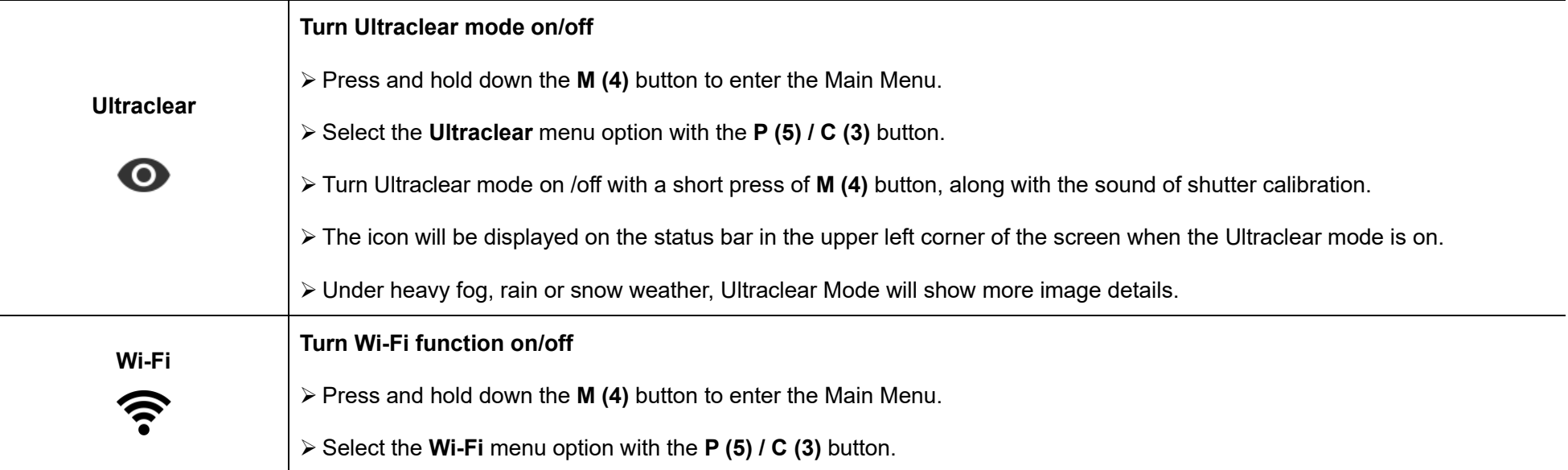

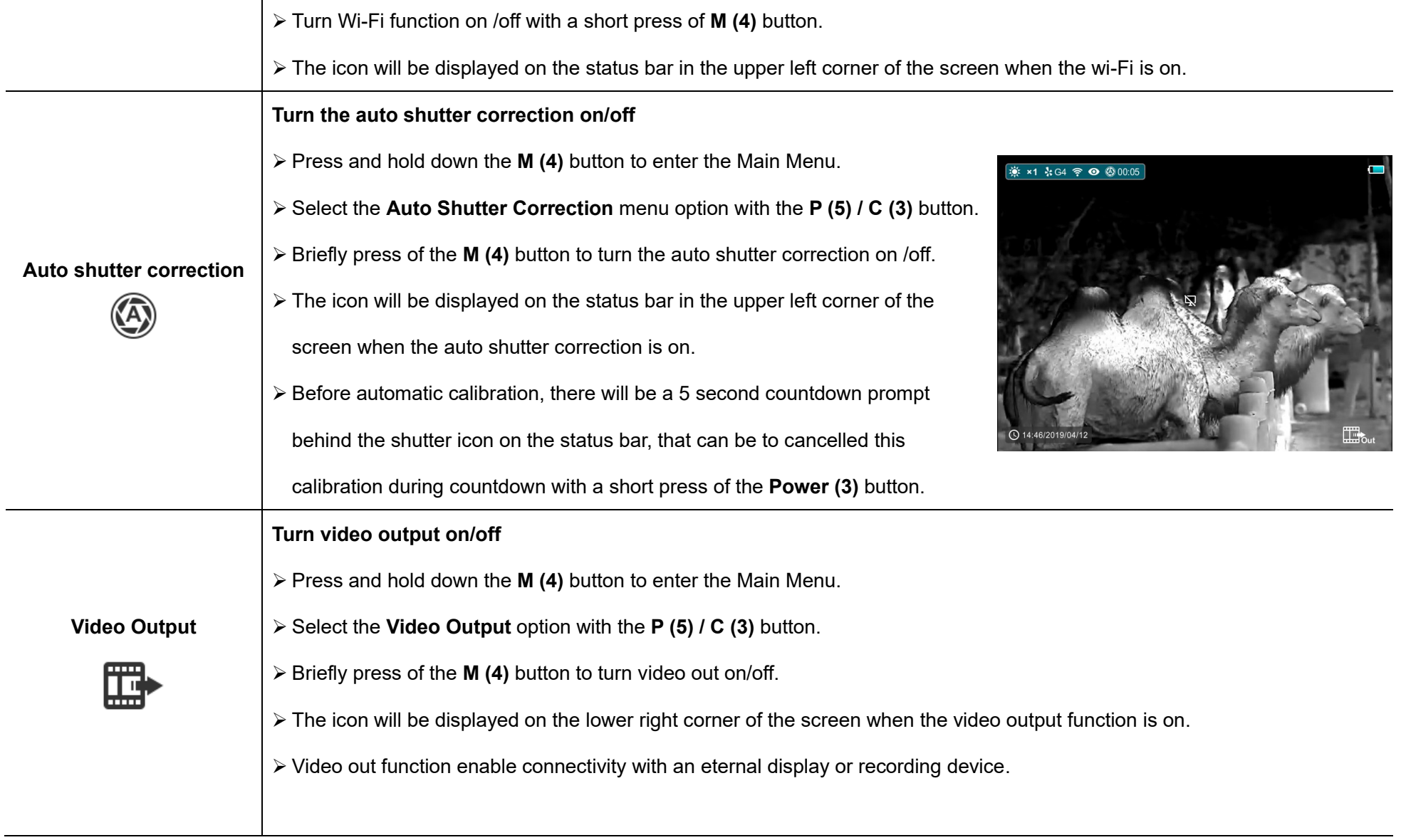

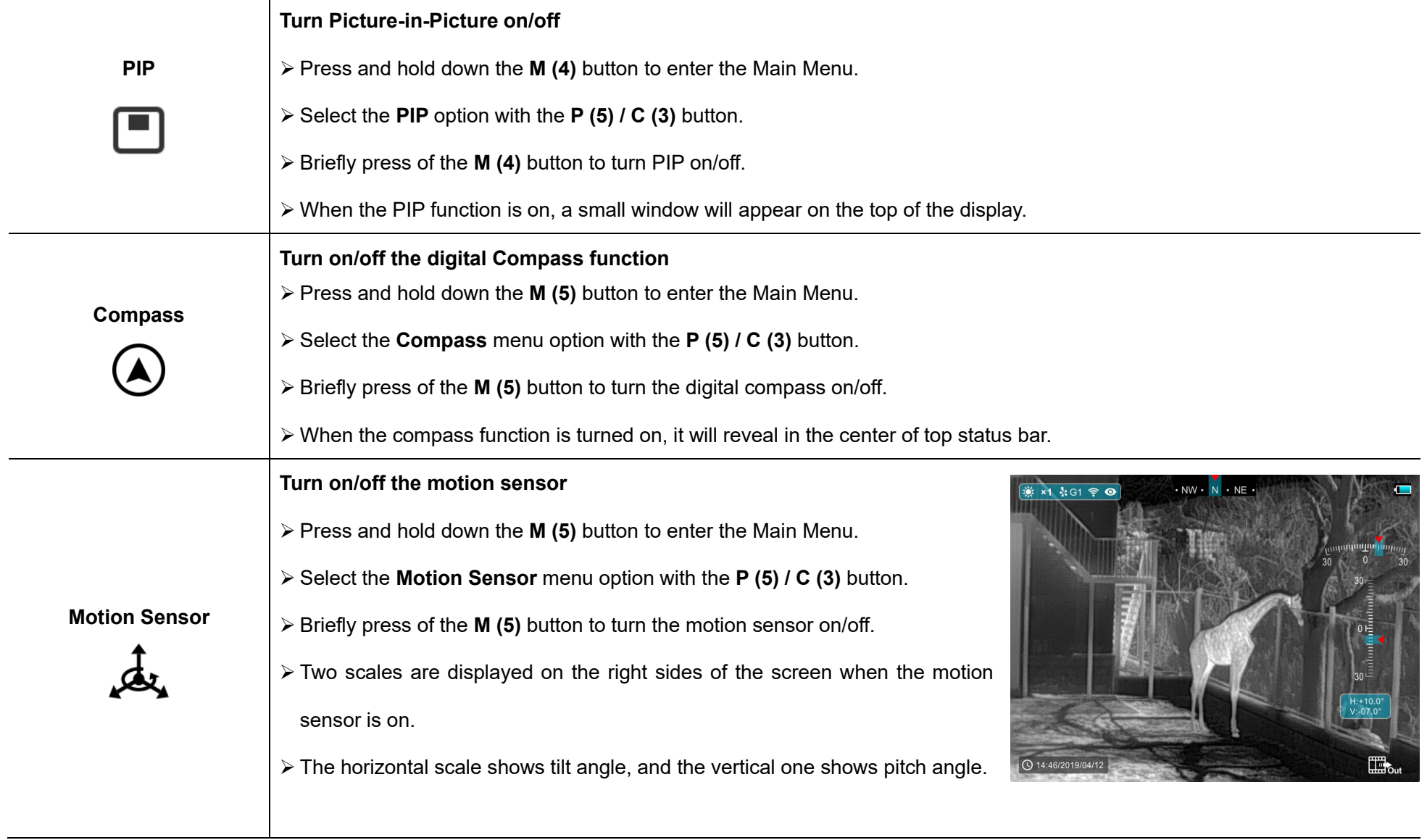

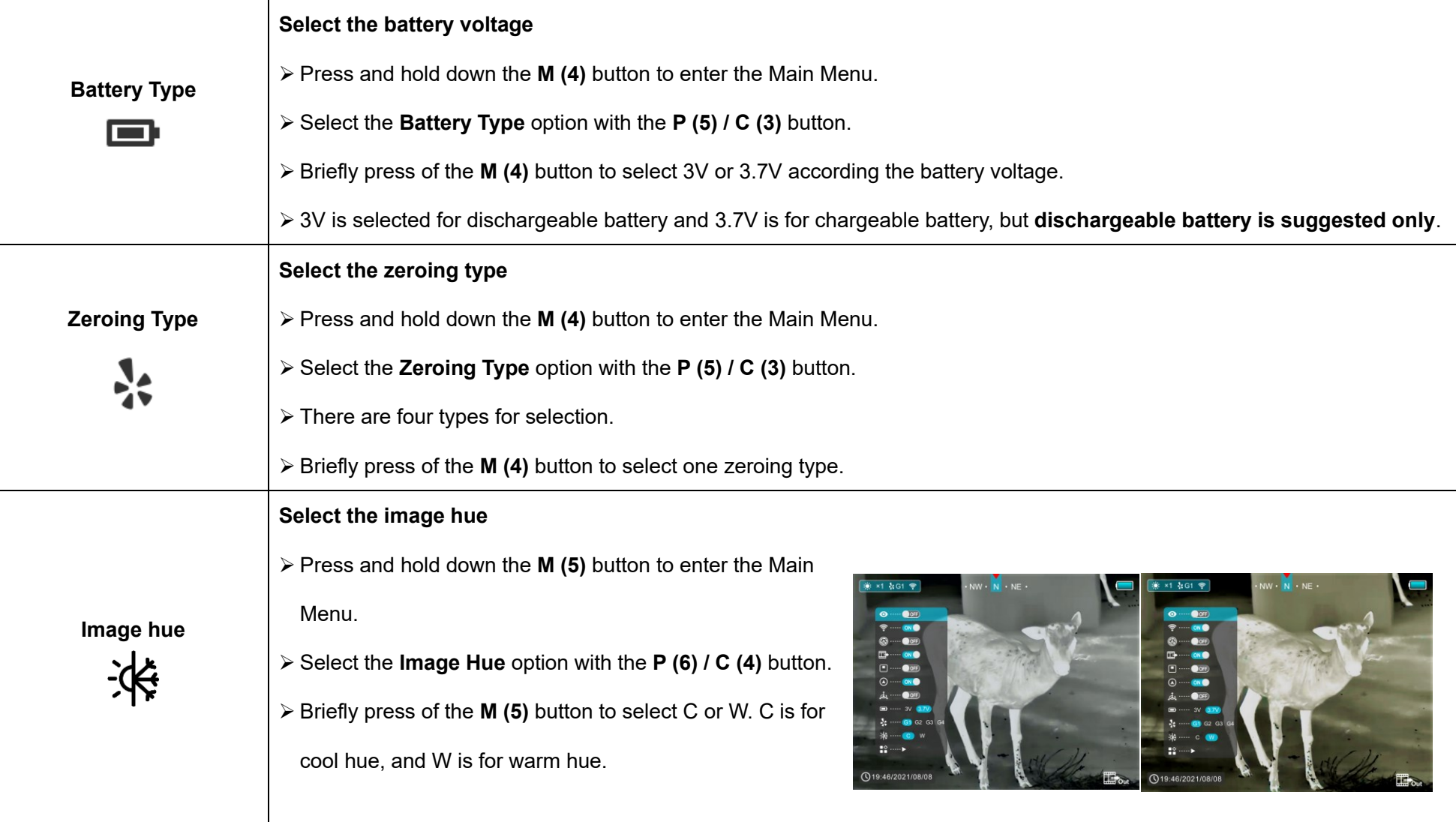

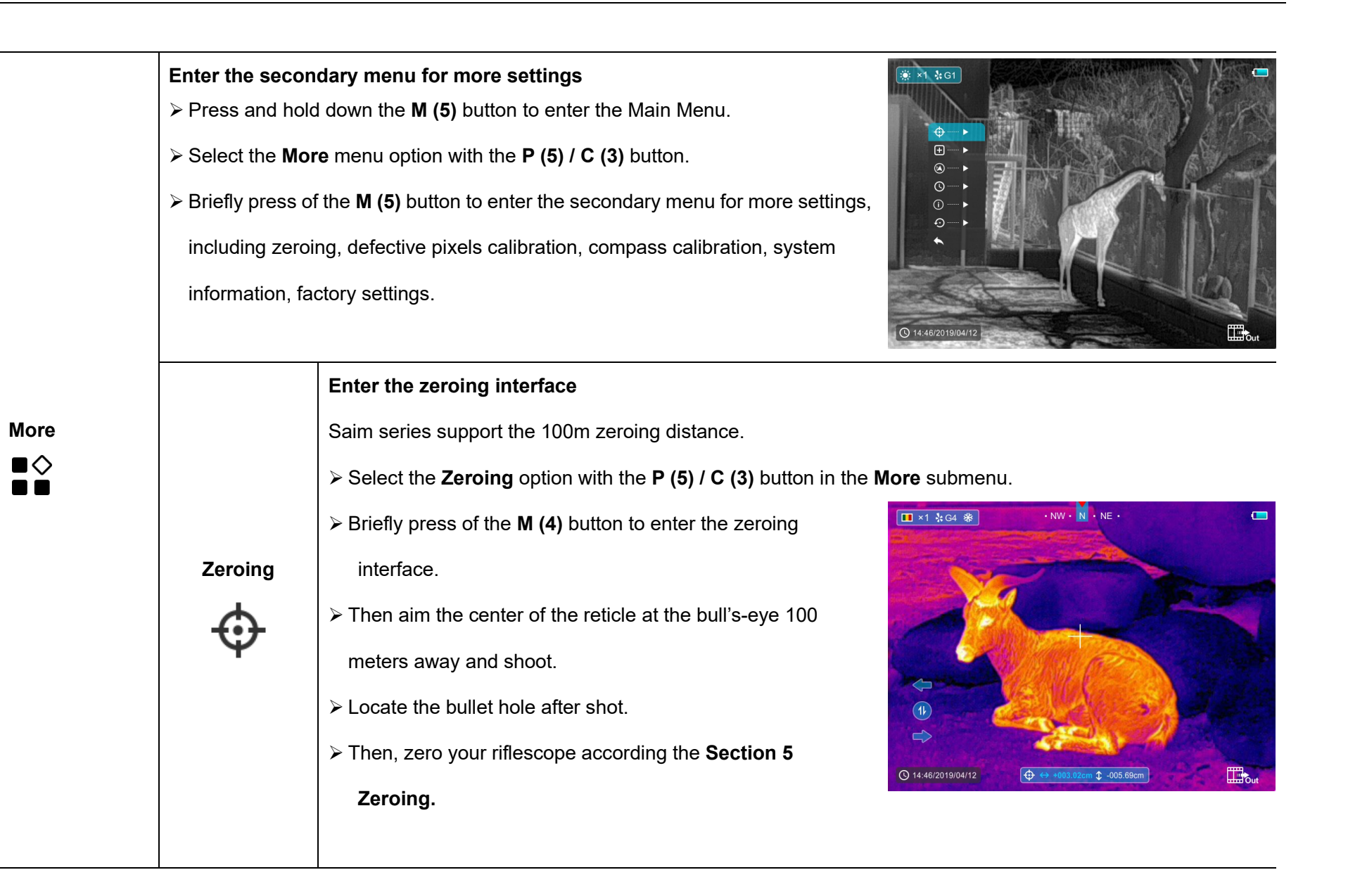

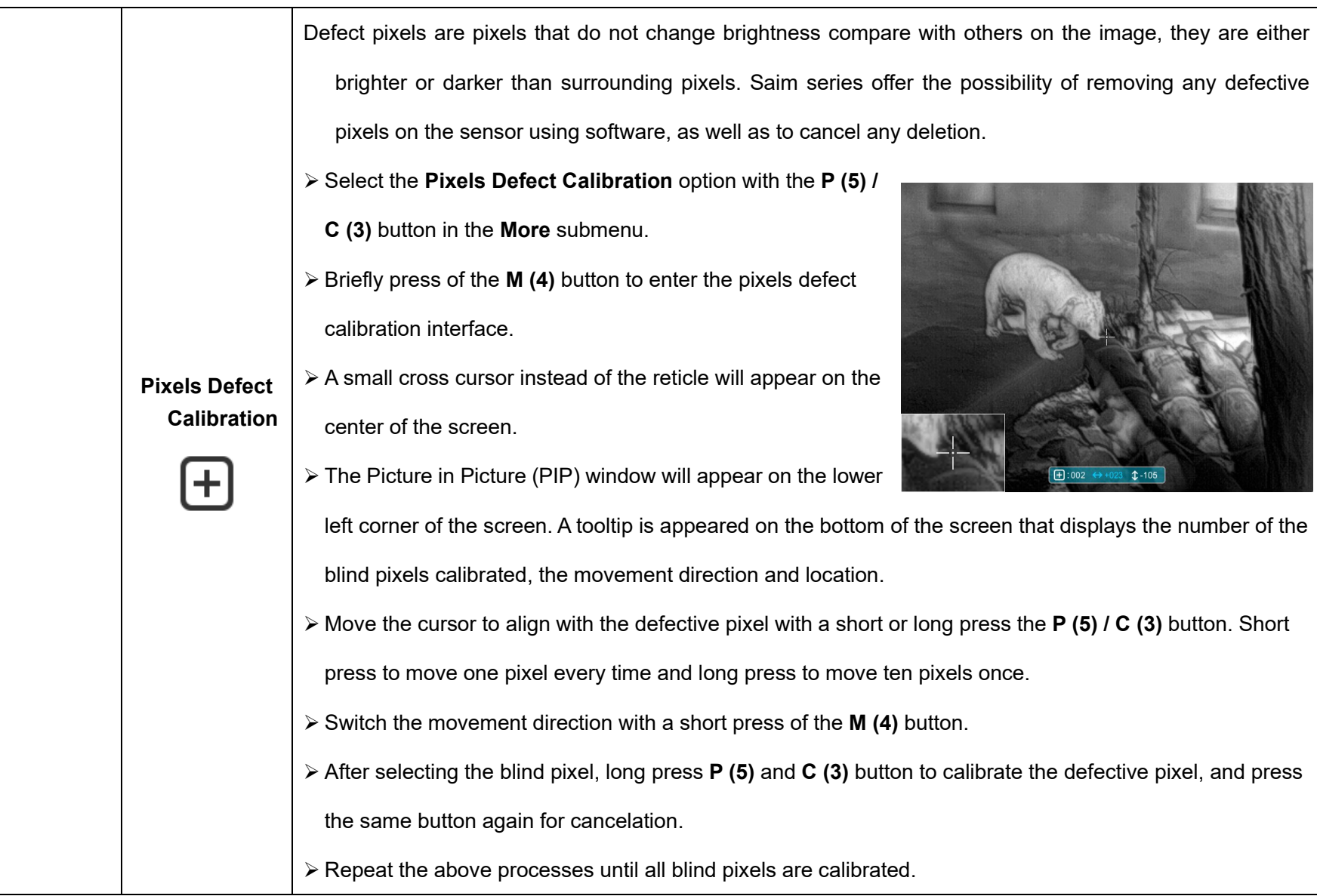

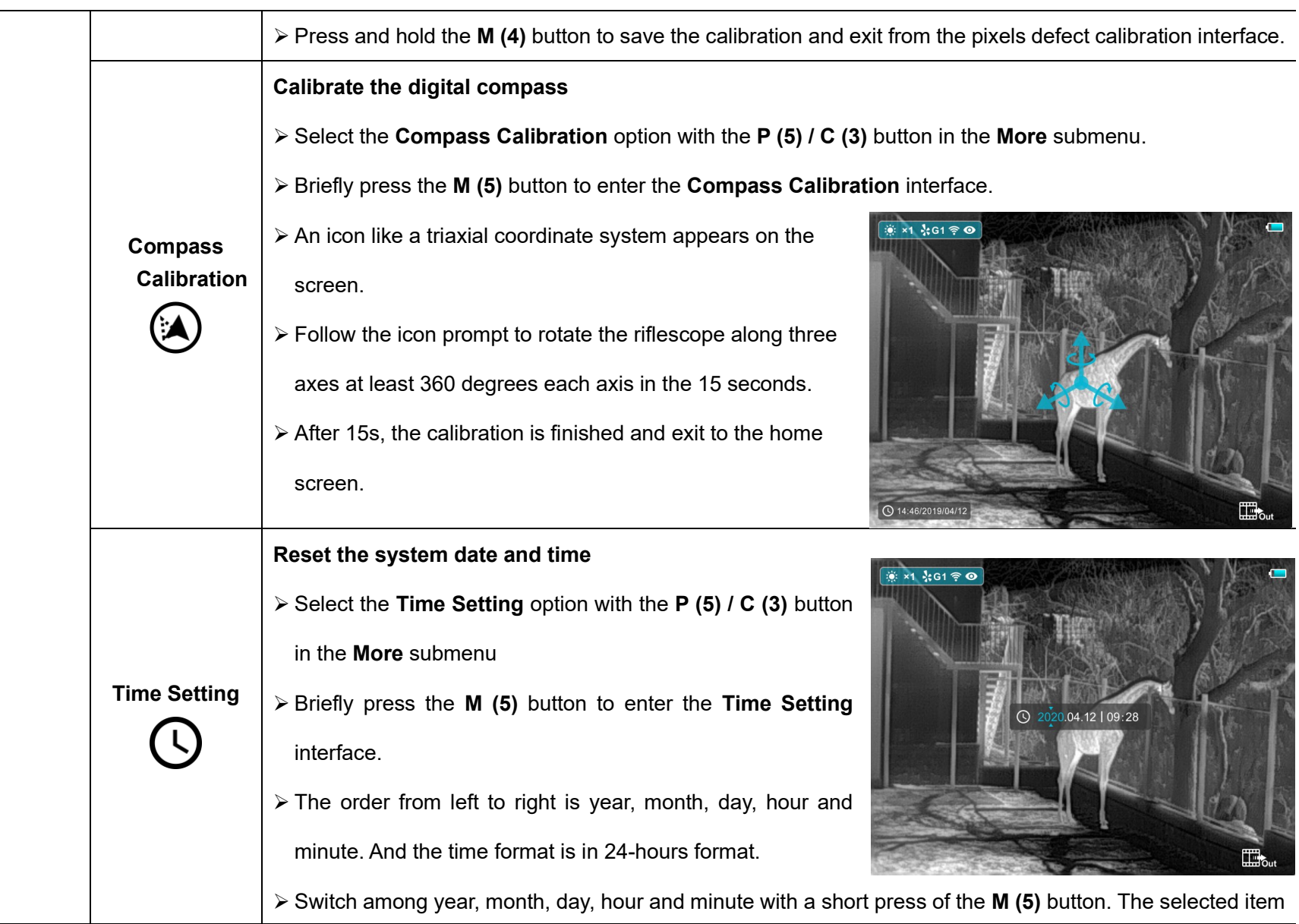

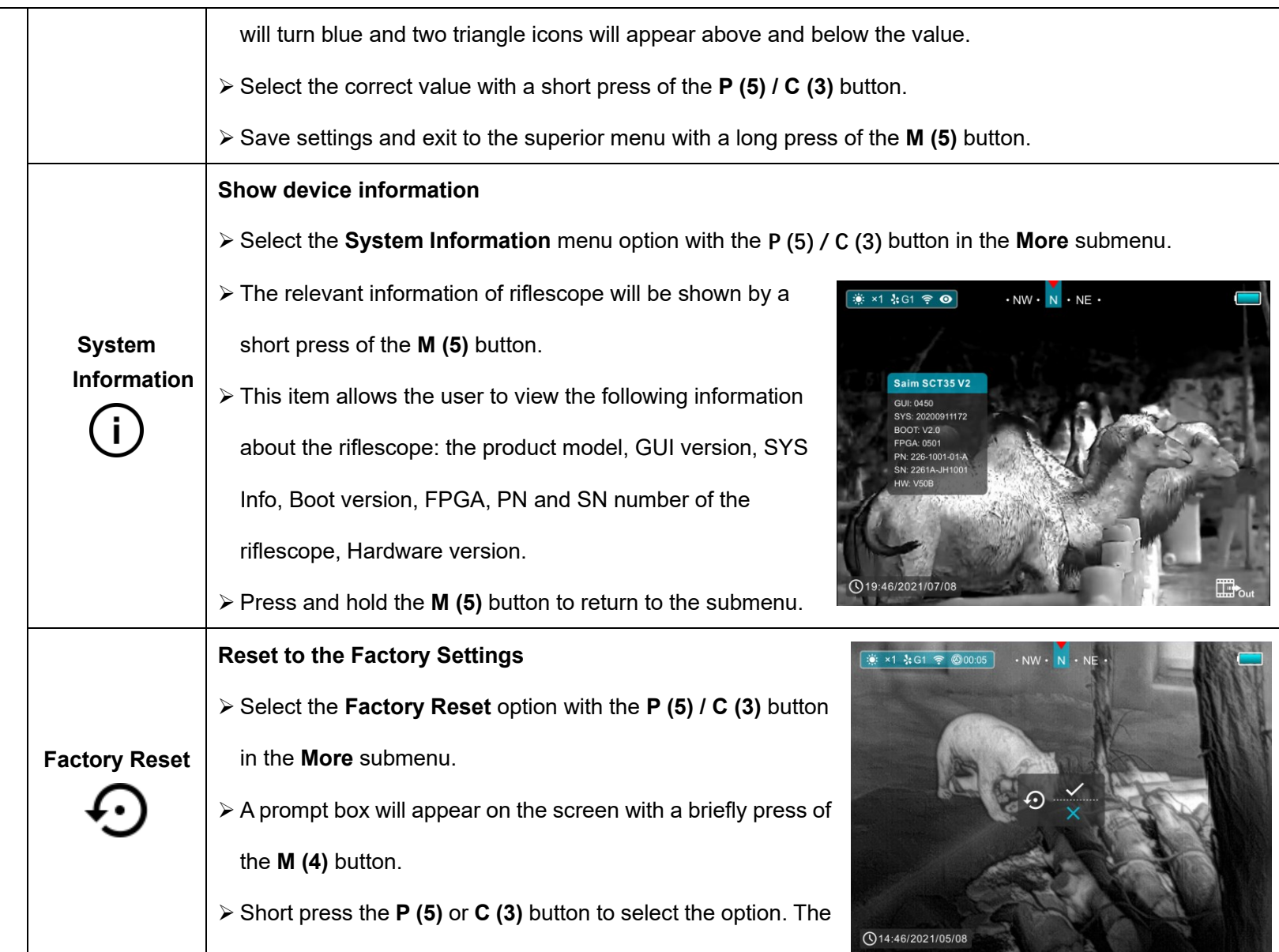

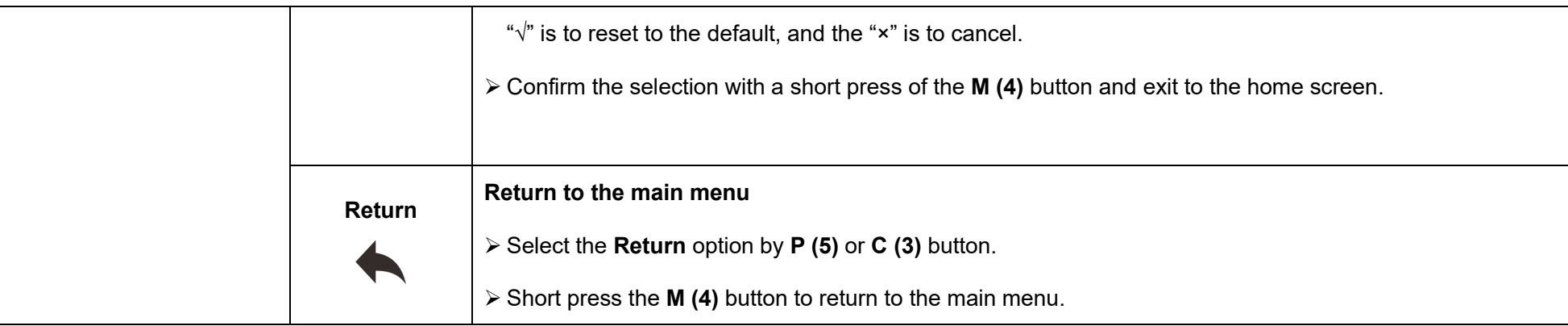

# **10 Photographing and Video Recording**

Saim SCT series thermal imager is equipped with a function for video recording and photographing observed images onto the built-in memory card. The files of images and videos will be named after the time, so it is recommended to reset the system time in the **Main Menu – More - Time Setting** or to synchronize the system time and date in the Settings of the APP **InfiRay Outdoor** before using the camera and video function. For specific operations.

### **Photographing**

➢ Take a photo with a short press of the **C (3)** button in the home screen.  $\triangleright$  A camera icon ( $\lceil \overline{0} \rceil$ ) shows in the upper-right of the screen and the image will freeze for 0.5s when the function performs.

### **Video recording**

➢ Press and hold the **C (3)** button in the home screen to start the video recording.

- ➢ A tooltip showing the recording time in MM: SS (minutes: seconds) format will appear in the upper right corner of the display.
- $\triangleright$  The red dot in the tooltip flashes during recording.
- ➢ During recording, short press the Down/Photo button (3) to take a photo also.
- ➢ Press and hold the **C (3)** button again to exit the recording when done.

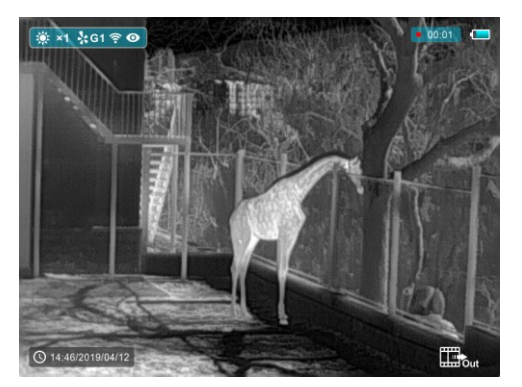

- ➢ Video and picture files are stored in the built-in memory card after video recording has been turned off.
- ➢ (Note that the video will not be saved if you skip the process and shut down the device suddenly instead).
- $\triangleright$  The photos and videos can be read on the computer via the USB cable.

#### **Note**

- You can enter and work on the menu during video recording.
- The recording time is accumulated in minutes until the recording stops, that is, the time shows 60:00 after 59:59.
- The maximum duration of a video recording file is 10 minutes. When it's more than 10 minutes, the video will be recorded onto a new file.
- The number of files is limited by the capacity of the device's built-in memory. Regularly monitor the amount of free memory in the built-in memory card, transferring footage and photos to other media to free up space on the memory card.

#### **Memory Access**

When the device is turned on and connected to a computer, it is recognized by the computer as a flash memory card, which is used to access the device's memory and make copies of pictures and videos.

- ➢ Turn on the device and connect it to the computer through the USB cable.
- ➢ Double-click "my computer" on the desktop double-click to open the

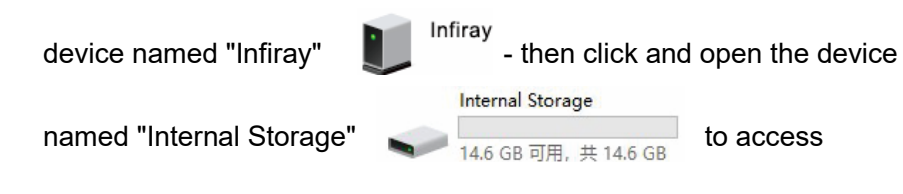

memory.

➢ There are different folders named by time in memory.

➢ Recorded videos and photographs are saved in these folders in the format: IMG\_HHMMSS\_XXX. jpg (for photos) and VID\_HHMMSS\_XXX.mp4 (for video). HHMMSS- hour/minute/ second; XXX - three-digit common file counter (for photos and videos) which is NOT reset.

# **11 Wi-Fi Function**

The device is equipped with wireless communication with external devices (computer, smartphone) via Wi-Fi.

- ➢ In the home screen, press and hold the **M (4)** button to enter the menu.
- ➢ Select the **Wi-Fi** option with the **P (5) / C (3)** button.
- ➢ Briefly press of the **M (4)** button to turn Wi-Fi on.
- ➢ The device is recognized by an external device under the label 'Saim\_xxxxx-xxxxxx', xxxxx-xxxxxx is the SN code of the device.
- ➢ Enter the password on an external device, and establish a connection. The initial password is 12345678.
- $\triangleright$  And then, the device can be controlled through the APP InfiRav Outdoor.

### **Set Wi-Fi name and password**

The Wi-Fi name and password of your device can be set in the APP.

- $\triangleright$  Click the "setting" icon  $\bullet$  in the APP to enter the setting interface.
- ➢ In the text box, enter and submit the name (SSID) and password of the new Wi-Fi.
- ➢ It needs to restart the device to take the new name and password effect.

# **12 Stadiametric Rangefinder**

 $\triangleright$  In the home screen, press and hold the  $P(5) + M(4)$  buttons at the same time to enter the stadiametric ranging interface, and two horizontal lines will appear on the upper and lower positions of the cursor.

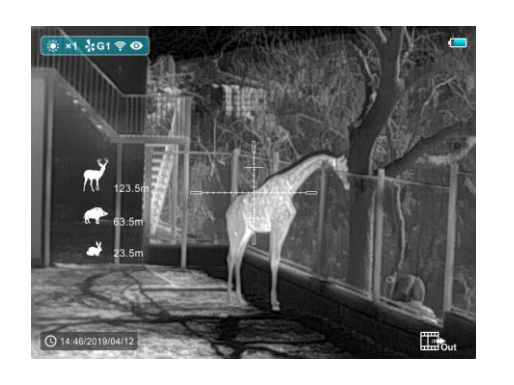

➢ Adjust the horizontal lines to the target position by the **P (5)** or **C (3)** button.

- ➢ The icon on the left shows the approximate distance of the corresponding target.
- ➢ Long press the **M (4)** button to exit to the stadiametric ranging interface.

# **13 PIP Function**

- ➢ In the home screen, press and hold down the **M (4)** button to enter the Main Menu.
- ➢ Select the **PIP** option with the **P (5) / C (3)** button.
- ➢ Briefly press of the **M (4)** button to turn PIP on/off.
- $\triangleright$  When the PIP function is on.

a small window will appear

- on the top of the display.
- ➢ The image in the small window is a 2x magnified image centered by the reticle center.

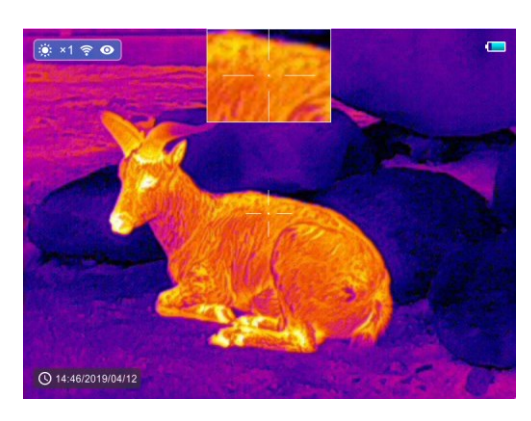

➢ When the main image is enlarged through the shortcut menu, the PIP image will be enlarged 2×synchronously.

# **14 Specification**

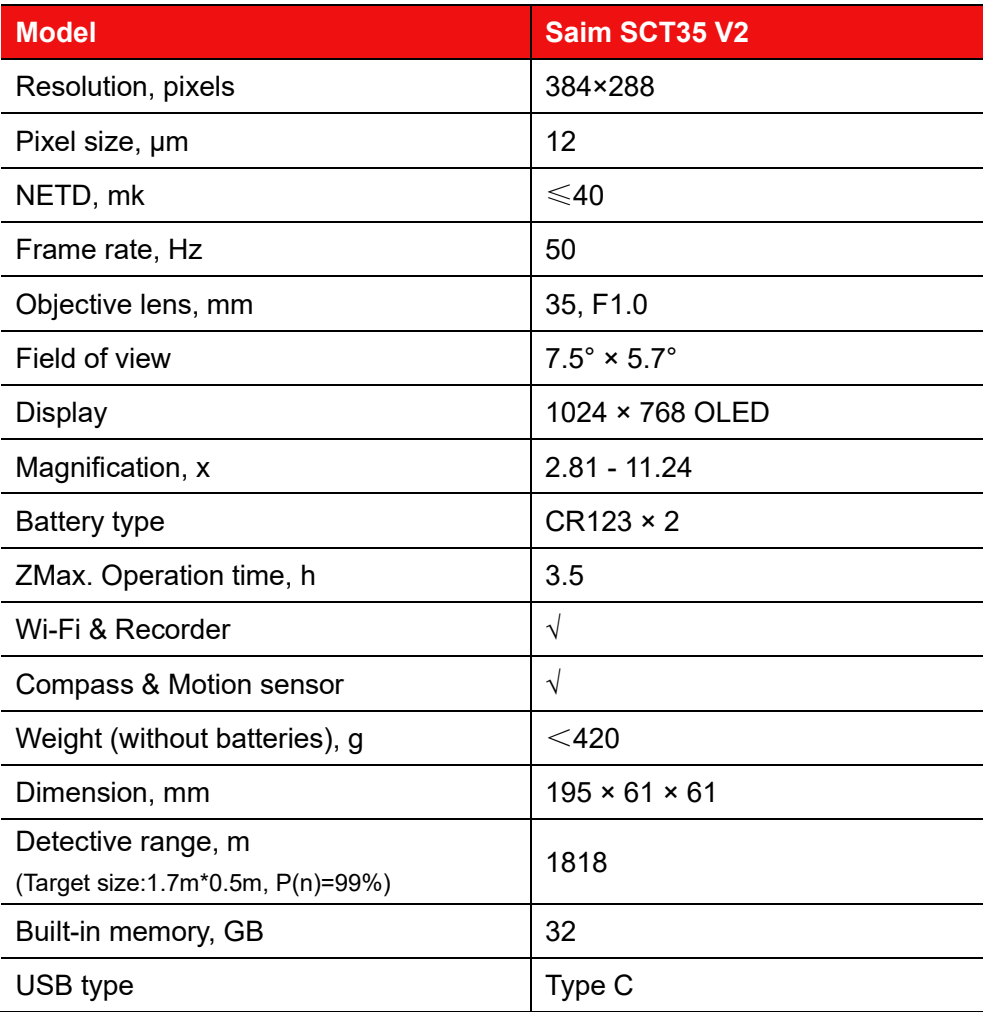